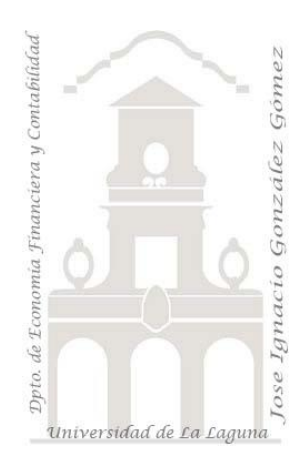

# Caso 330. Modelo Básico de Ventas con Power BI.

*02 Modelo de Datos, DAX Básico y Power BI. Importación de un modelo de datos desde Excel. Creacion de medidas básicas y visualizaciones con Power BI.*

*Jose Ignacio González Gómez Departamento de Economía, Contabilidad y Finanzas - Universidad de La Laguna* [www.jggomez.eu](http://www.jggomez.eu/) **b** *V.2.2* 

*Ejercicio Basado:* "jggomez", partiendo del Caso 205. Modelo Básico de Ventas con TD

Archivos fuentes: Datos/ modelo de datos contenido en el fichero Excel "Cuadro de Mando de Ventas " Resumen: Análisis de un proceso de Business Inteligence centrado en el diseño de un modelo de ventas. *Creacion de modelo de datos y conexiones, medidas básicas con inteligencia de tiempo y Tablas dinámicas*. Conectar y navegar entre paginas y elementos visuales. Control de las iteaciones de los segmentadores.

Indicadores y ratios: % Margen Comercial sobre ventas. Número de Clientes distintos. Numero de productos distintos vendidos. Numero de albaranes u operaciones de venta. Venta media. Venta media por cliente.

Técnicas y palabras clave: SUM, ABS, DISTINCTCOUNT, DIVIDE, CALCULATE, SAMEPERIODLASTYEAR. Crear Jerarquías. Trabajando con segmentadores y control de sus iteracciones. Menú basado en botones y marcadores.

# Contenido

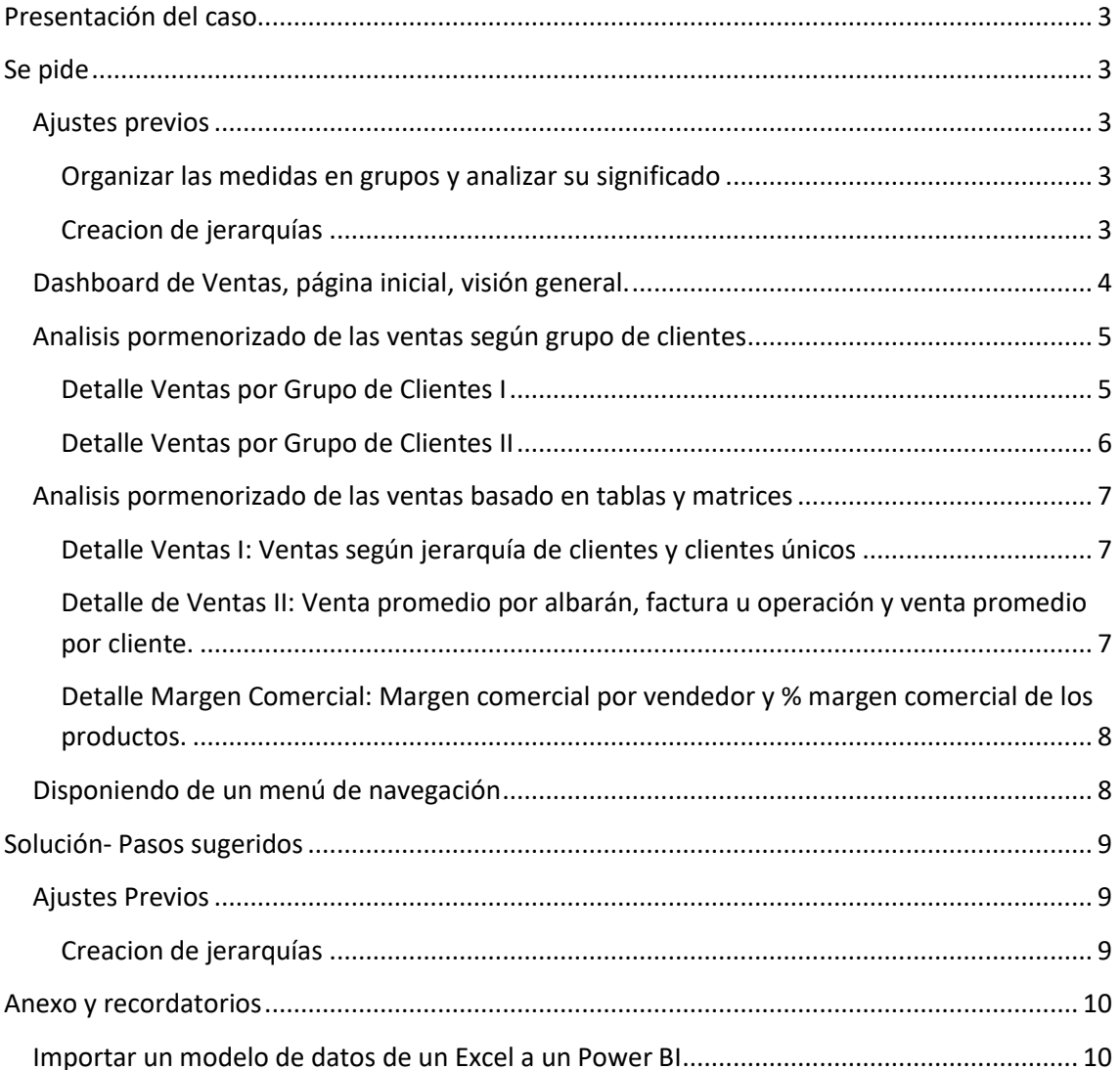

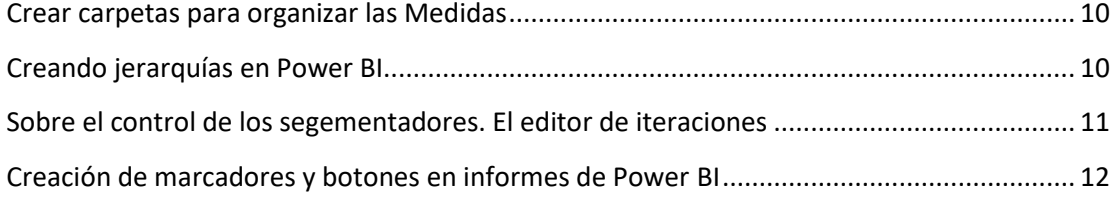

# <span id="page-2-0"></span>**Presentación del caso**

Retomamos la empresa Adventure Works dedica a la comercialización de bicicletas y complementos<sup>1</sup> que ya presentamos en el caso 205 y del cual disponemos del fichero en Power BI "01 CM de Vtas PBI Inicial sin jerarquías.pbix" con el modelo de datos asi como las medidas organizadas en las tablas.

# <span id="page-2-2"></span><span id="page-2-1"></span>**Se pide**

# **Ajustes previos**

Antes afrontar las tareas a desarrollar de ajustes previos, informes y cuadros de mando es conveniente repasar el fichero de trabajo anterior y más concretamente su modelo de datos, relaciones y contenido de los campos de las diferentes tablas, ademas de la ya comentada relectura del Caso 205.

# **Organizar las medidas en grupos y analizar su significado**

<span id="page-2-3"></span>Como podemos observar en la [Ilustración](#page-2-5) 1, la tabla medidas contiene todas aquellas formulas DAX desarrolladas y que han sido agrupadas en grupos o categorías atendiendo a la naturaleza de la variable objeto de analisis, Ventas, Costes, Margen Comercial, Venta Promedio, etc. y sus distintas dimensiones de inteligencia de tiempo como:

- LY: Periodo Anterior
- YoY: Variación absoluta respecto al periodo anterior
- %YoY: Variación relativa respecto al periodo anterior

Aprovechamos para señalar que en Power BI, por defecto cualquier medida al crearse se coloca en la tabla en la que la creamos, pero en muchas ocasiones conviene tenerlas todas agrupadas en un solo lugar, tal y como hemos realizado y para hacerlo disponemos de un sencillo truco que nos permitirá hacer esta agrupación, simplemente creamos una tabla manual vacía que llamaremos por ejemplo «Cálculos», lo hacemos mediante la opción «Especificar datos» y luego cada medida calculada le indicaremos que su «Tabla inicial» será esta. **Ilustración** 1

<span id="page-2-5"></span>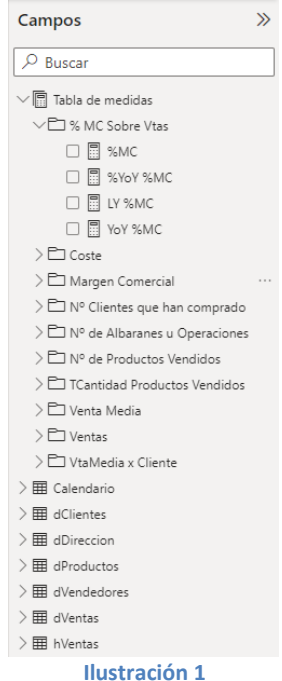

Asi como primera aproximación se pide analizar la forma de organización de las medidas en los distintos grupos, su contenido y significado asi como formulación.

# **Creacion de jerarquías**

<span id="page-2-4"></span>En principio consideramos importante para nuestros informes y analisis crear las siguientes jerarquías en Power BI para las tablas y campos siguientes:

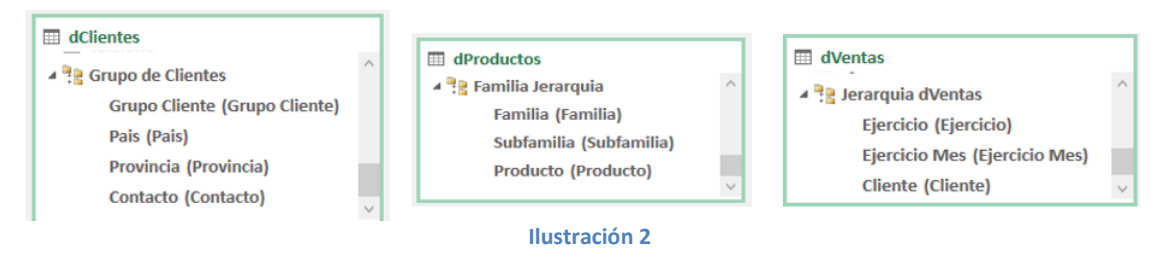

 $1$  Como recordatorio recomendamos la consulta del caso 205 "Modelo Básico de Ventas con TD" en especial la información disponible de origen asi como el modelo datos desarrollado.

# **Dashboard de Ventas, página inicial, visión general.**

<span id="page-3-0"></span>En esta primera hoja de analisis vamos a presentar una visión general de la empresa y en concreto del area comercial a traves del comportamiento de las variables estratégicas de nuestro negocio, es decir sin entrar en detalle esta será una primera aproximación al estado financiero de la empresa, en concreto de aquellos indicadores clave de rendimiento que son fundamentales y en otras hojas de detalle (analisis pormenorizado de las ventas y del grupo de clientes asi como del margen comercial) profundizaremos en su analisis.

En esta visión general consideramos tres indicadores clave de rendimiento para la gestión del día a día de nuestra dirección comercial, *ventas*, el *margen comercial monetario* y el *margen comercial porcentual*, su estado temporal y evolución.

Para ello crearemos tres formas para separar los citados estados comerciales con las siguientes características:

Respecto a las ventas, estableceremos como indicador clave de rendimiento (KPI) y que lo mida respecto al ejercicio anterior, la medida ventas del ejercicio anterior (LY Ventas) para lo cual seleccionamos el elemento visual KPI y lo configuramos para que nos dé el resultado deseado.

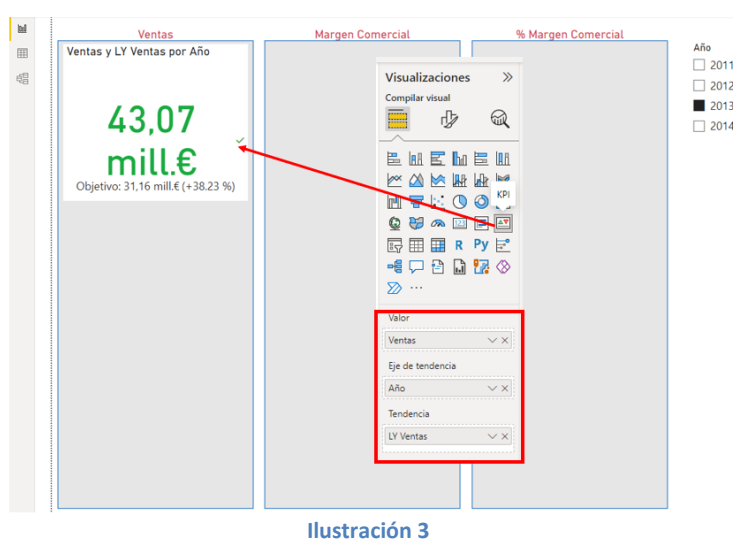

• A continuación, vamos a exponer **la tendencia y su evolución respecto al periodo anterior** y para ello vamos a aplicar un elemento visual de cómo es el grafico de áreas donde representaremos el comportamiento mensual y por tanto su tendencia de las ventas del periodo respecto al periodo anterior.

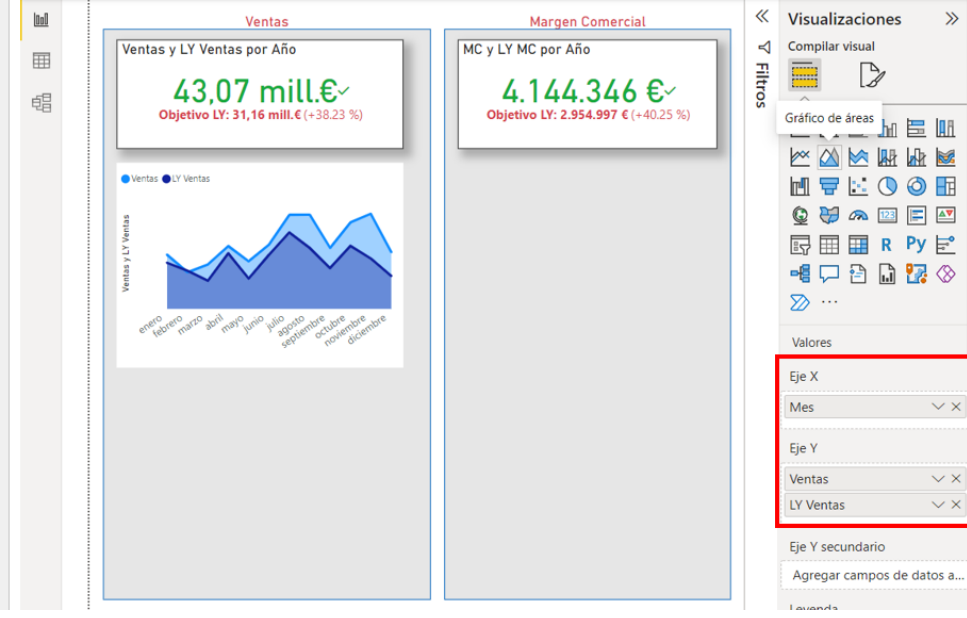

**Ilustración 4**

El último grafico que vamos a incorporar al analisis es de anillos con las ventas por grupo de clientes.

Pero para el caso del margen comercial lo vamos a sustituir por un gráfico de barras apiladas, pero en vez clientes lo vamos a realizar por familias que tiene un mayor significado.

Para la tercera variable estratégica (% margen comercial) aplicaremos un gráfico de columnas agrupadas y en vez de hacerlo por familia lo haremos por codigo de país, de tal forma que obtendremos el margen comercial por codigo país.

Al resultado final es el que se presenta en l[a Ilustración 6](#page-4-2)

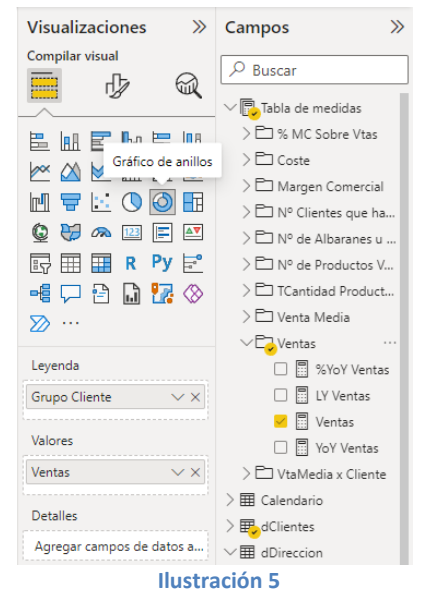

Asi finalmente nuestra pagina general de presentacion del analisis de ventas tendrá una presentacion como la mostrada en la [Ilustración 6](#page-4-2) donde nos permite tener una visión global de los indicadores base relacionados con el area comercial, como son evolución y perfil de las ventas, del margen comercial y su significación.

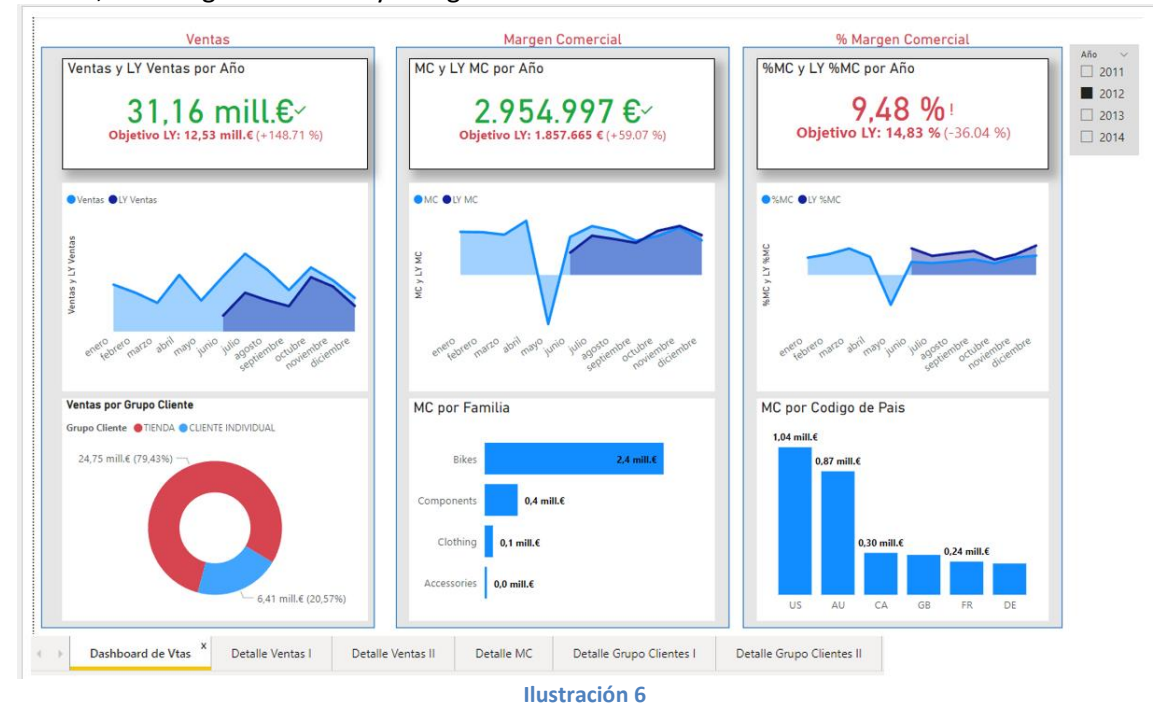

# <span id="page-4-2"></span>**Analisis pormenorizado de las ventas según grupo de clientes**

<span id="page-4-0"></span>Pero esta visión general demanda un analisis pormenorizado de las variables estratégicas que lo condicionan y explican tal y como proponemos en el siguiente apartado proponiendo distintos informes detallados relacionados con las ventas y margen comercial desde la perspectiva de grupo de clientes, familia y productos asi como vendedor, tal y como presentamos en los siguientes apartados.

# **Detalle Ventas por Grupo de Clientes I**

<span id="page-4-1"></span>Asi el informe *Detalle de Grupos de Clientes I* permite profundizar a traves de diferentes elementos visuales y segementadores sobre el comportamiento y evolución de la variable

estratégica ventas y su perspectiva con los clientes, vendedores y familia de productos, por tanto es complementario a la visión global de ventas presentado en la ilustración general anterior.

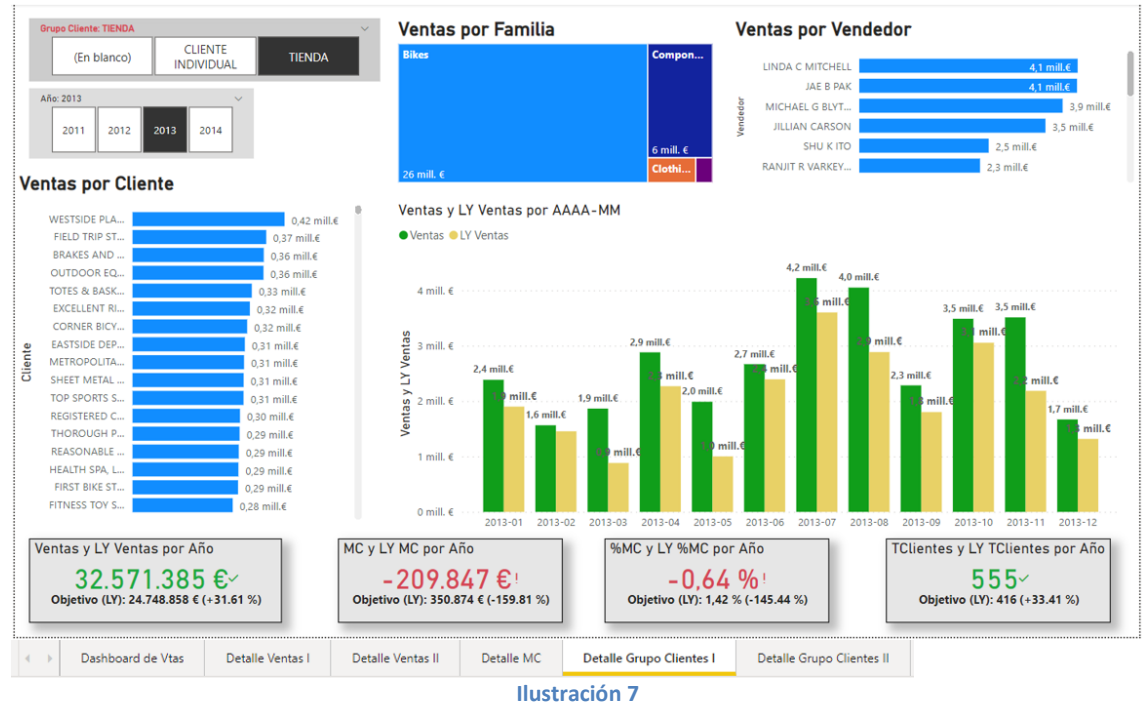

# **Detalle Ventas por Grupo de Clientes II**

<span id="page-5-0"></span>En este caso vamos a analizar el margen comercial sustituyendo en los graficos de la anterior página o informe la medida ventas por margen comercial y ordenar ascendentemente para que nos aparezcan primero los negativos. Lo mismo haremos para el caso de ventas por vendedor, sustituyendo ventas por la medida margen comercial e igualmente con el resto de los elementos visuales.

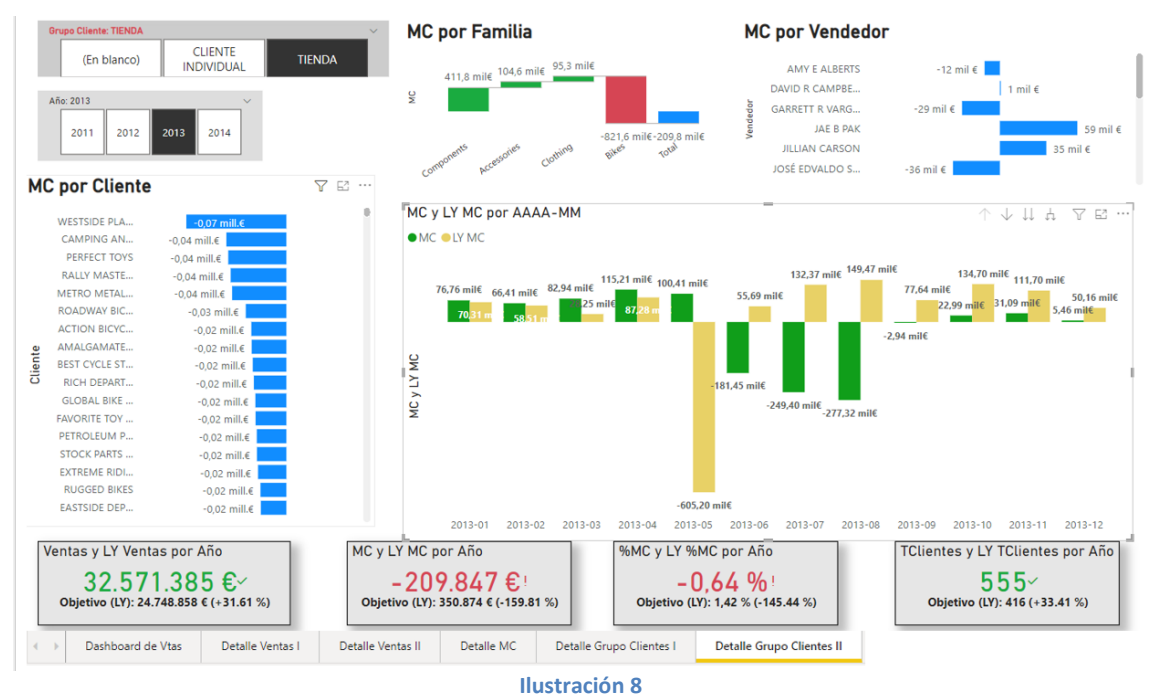

Destacar que, para el caso de ventas por Familia, el elemento grafico seleccionado Treemap no permite representar valores negativos y en este caso cambiaremos por otro elemento visual que si nos lo permita como es el grafico de cascada.

# **Analisis pormenorizado de las ventas basado en tablas y matrices**

<span id="page-6-0"></span>Con el fin de completar el modelo proponemos ampliar el analisis de detalle con los mismos cuadros (tablas dinámicas) que los desarrollado en Excel en el caso 205, en concreto los tres que presentamos a continuación.

#### **Detalle Ventas I: Ventas según jerarquía de clientes y clientes únicos**

<span id="page-6-1"></span>En esta nueva página "Detalle de Ventas I" hemos creado dos matrices, una para analizar las ventas según jerarquía de clientes y otra para las ventas según clientes únicos a los que hemos vendido, tal y como se muestra en la siguiente ilustración.

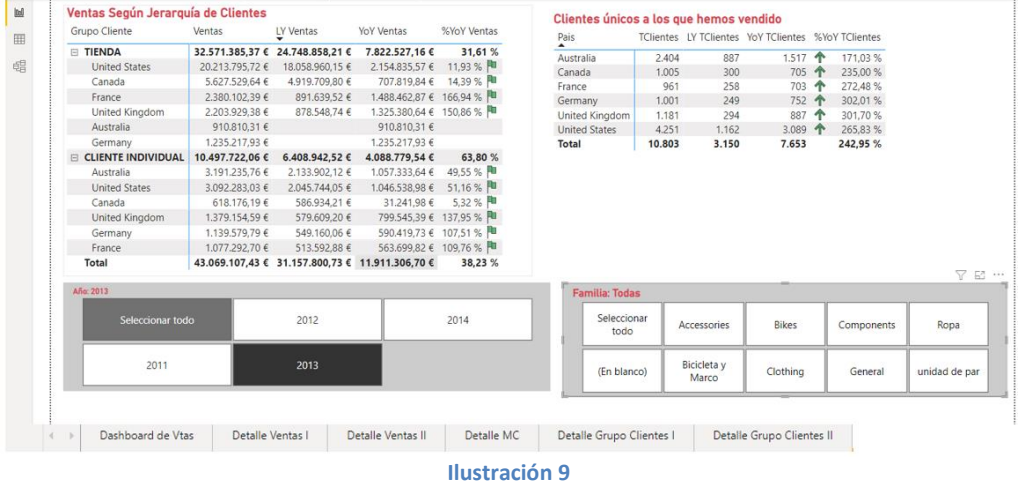

<span id="page-6-2"></span>Vinculados a ambas tablas hemos incorporado al analisis dos segmentadores que nos permitirá un analisis combinando la perspectiva temporal del año con la elección de familia de productos. Estos dos segmentadores actúan conjuntamente sobre las dos matrices

### **Detalle de Ventas II: Venta promedio por albarán, factura u operación y venta promedio por cliente.**

En esta segunda página analizamos las variables estratégicas como son la venta promedio por operación asi como por cliente. En este caso presentamos dos matrices con dos niveles de segmentadores, los que afectan exclusivamente a cada matriz y que se encuentran en su parte superior y los que afectan a toda la página, es decir a todas las visualizaciones y están localizadas en la parte inferior. Se recomienda consultar el anexo "[Sobre el control de los segementadores.](#page-10-0)

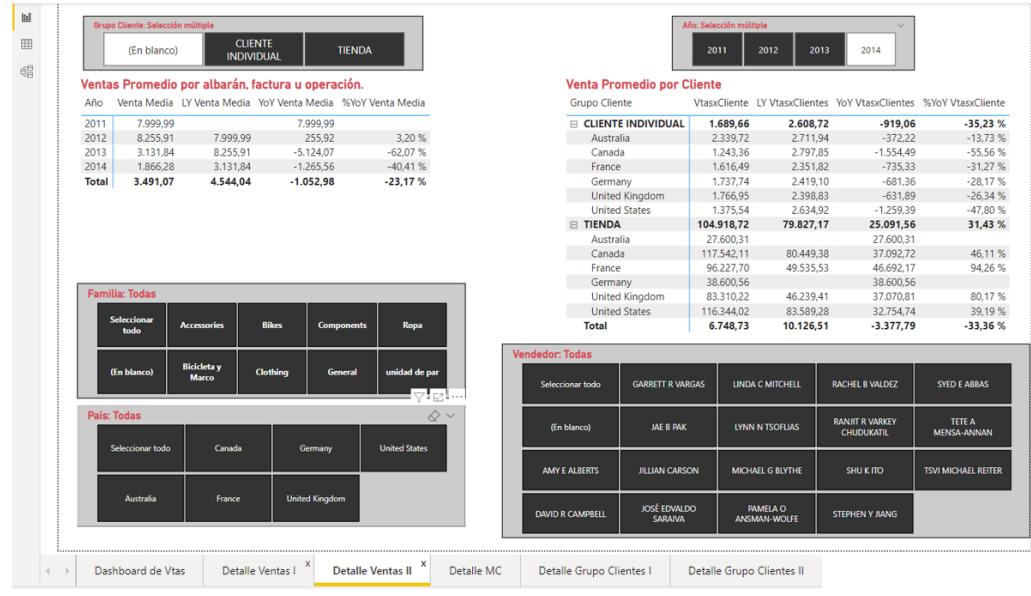

**Ilustración 10**

#### **Detalle Margen Comercial: Margen comercial por vendedor y % margen comercial de los productos.**

<span id="page-7-0"></span>El analisis del margen comercial, su comportamiento y evolución es también una variable estratégica relacionado con el area comercial de la empresa. En esta página se propone la siguiente configuración con dos tablas o matrices que analizan el margen comercial desde la perspectiva de los vendedores y de los productos.

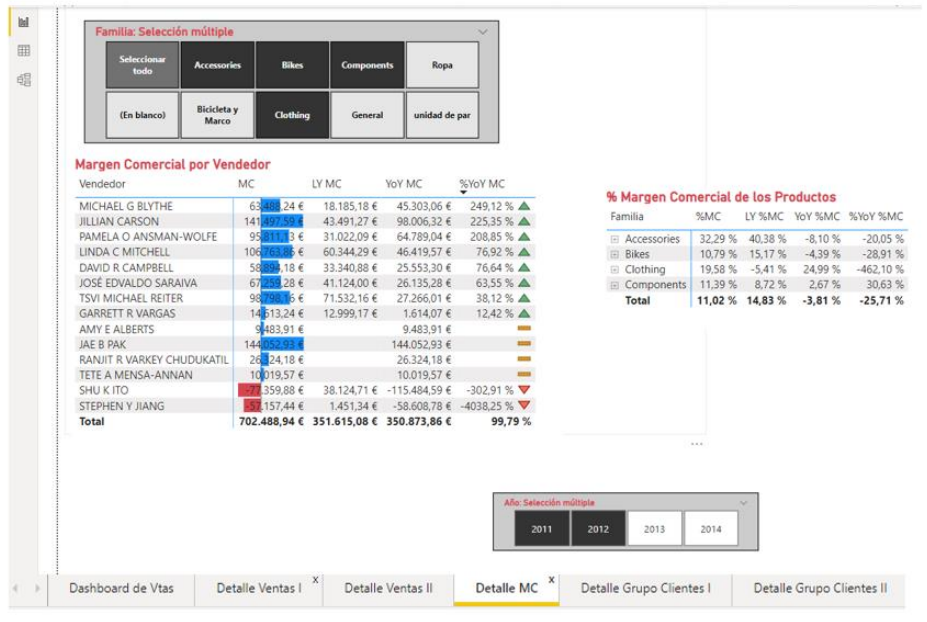

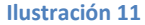

Recordemos que hemos adoptado como criterio que los segmentadores en la parte superior solo afecta a la matriz o tabla adyacente mientras que los situados en la parte inferior del informe afectan a todos los elementos visuales de la página, esto nos facilita entender de forma rápida como están afectando los distinto filtros a las tablas y graficos.

# **Disponiendo de un menú de navegación**

<span id="page-7-1"></span>Con el fin de ordenar toda esta información y facilitar el analisis y exposición consideramos oportuno contar con un menú de navegación que nos permite desplazarnos entre los diferentes niveles de análisis, paginas y elementos visuales relacionados y para ello utilizaremos los marcadores y botones<sup>2</sup> disponibles en Power BI, esto nos permita ir de lo general al detalle en nuestro analisis, interpretación y justificación.

Para nuestro caso hemos dispuestos los siguientes botones con acceso a los elementos visuales correspondiente a traves del uso de marcadores.

Finalmente recordemos que para desplazarnos por los marcadores debemos tener pulsada la tecla Ctl y con el clic del ratón accedemos al enlace

<sup>2</sup> Remitimos al anexo del presente documento apartado relacionado con marcadores y botones.

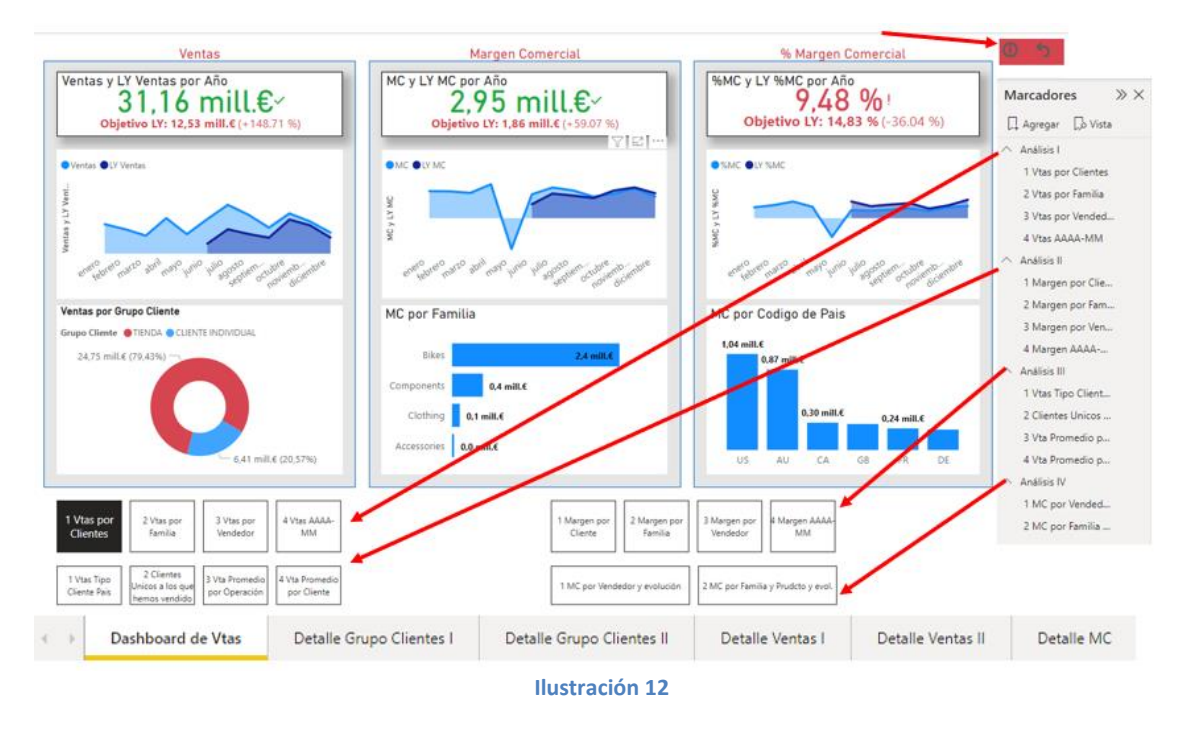

# <span id="page-8-1"></span><span id="page-8-0"></span>**Solución- Pasos sugeridos**

### **Ajustes Previos**

#### **Creacion de jerarquías**

<span id="page-8-2"></span>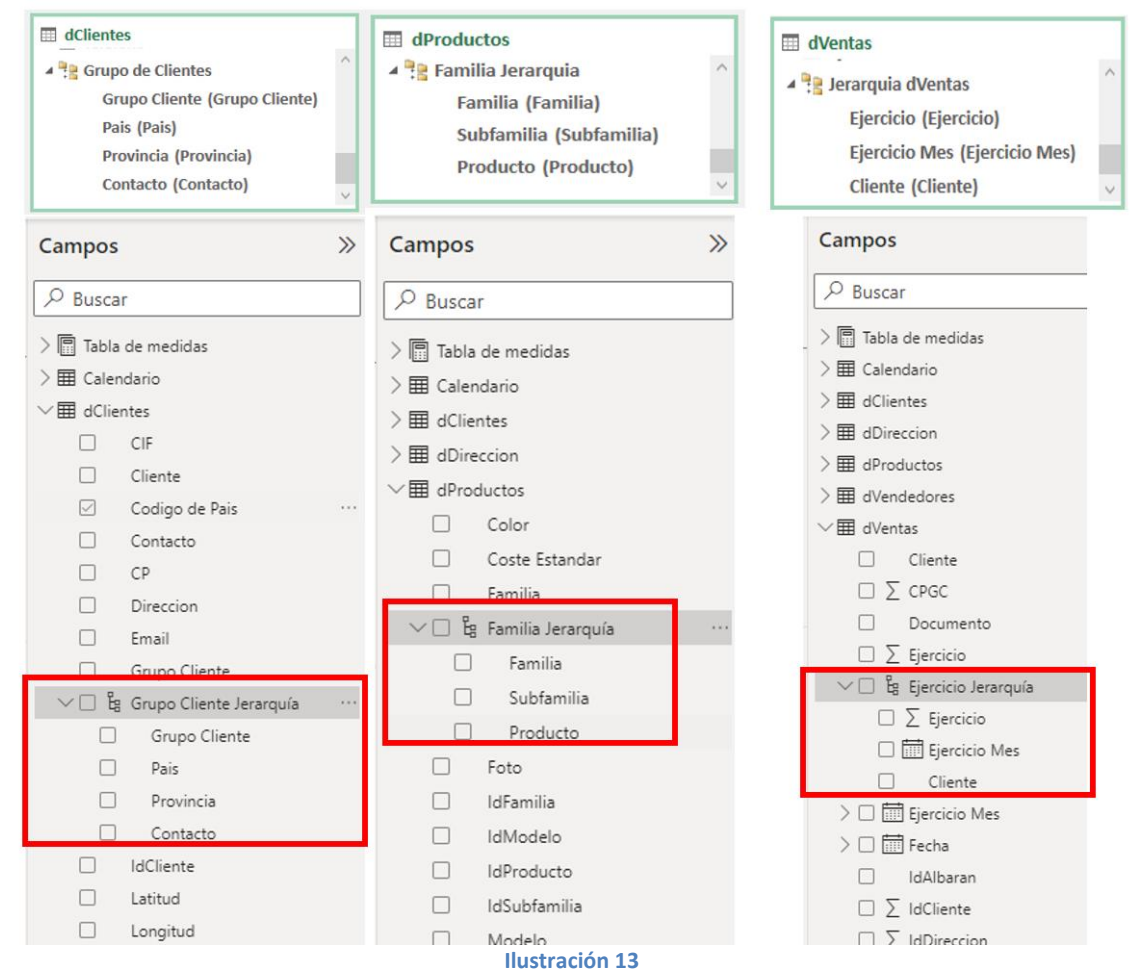

# <span id="page-9-1"></span><span id="page-9-0"></span>**Anexo y recordatorios**

### **Importar un modelo de datos de un Excel a un Power BI**

Para importar un modelo de datos contenido en un fichero Excel vamos al fichero PBI en Archivo – Importar – Power Query, Power Pivot, Power View y seleccionamos la dirección del fichero que lo contiene que nos permite importar las consultas y los modelos que se han creado en Excel a Power BI

Señalar que a la hora de importar nos puede ocasionar errores debido a que las conexiones a las fuentes de datos han podido cambiar de ubicación por tanto desde Power Query es recomendable actualizar los orígenes de datos.

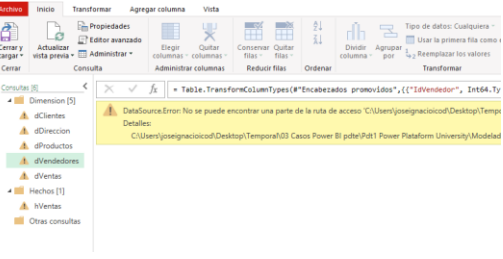

**Ilustración 14**

### **Crear carpetas para organizar las Medidas**

<span id="page-9-2"></span>Seleccionamos una medida y en propiedades seleccionamos "Carpeta para mostrar" y asignamos un nombre creando asi una carpeta donde bastara añadir el resto de las medidas a ese grupo simplemente arrastrándolas tal y como se muestra en la ilustración.

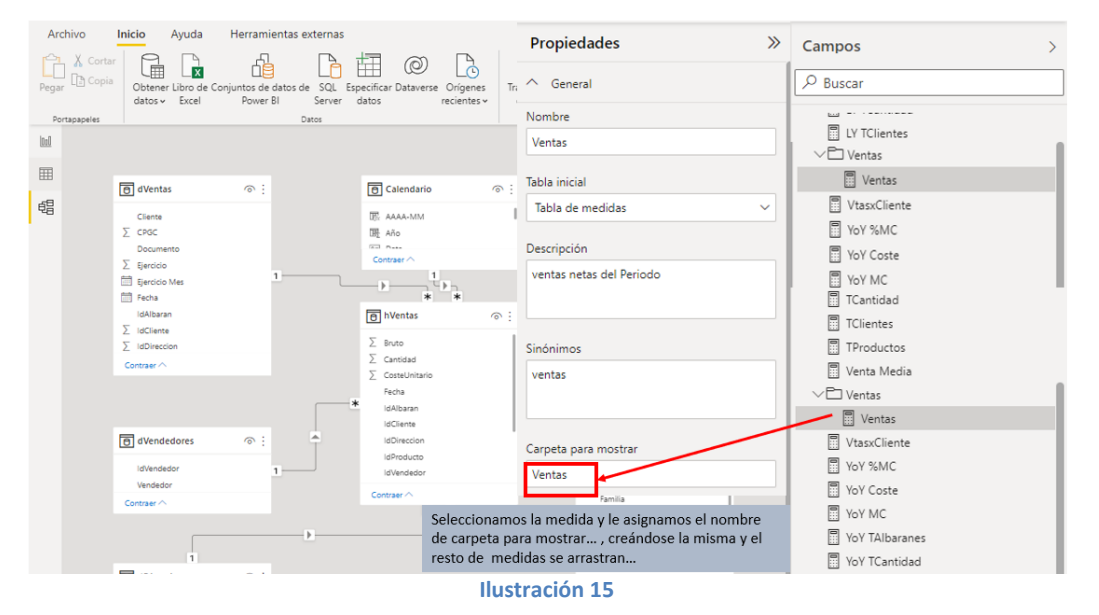

# **Creando jerarquías en Power BI**

<span id="page-9-3"></span>Nos situamos en la tabla deseada y seleccionamos el campo donde queremos comenzar a crear la jerarquía, con el boton derecho seleccionamos la opcion correspondiente y le asignamos el nombre.

El resto de los campos con el boton derecho seleccionamos los asignamos a la jerarquía,

pudiendo definir el orden dentro de la misma.

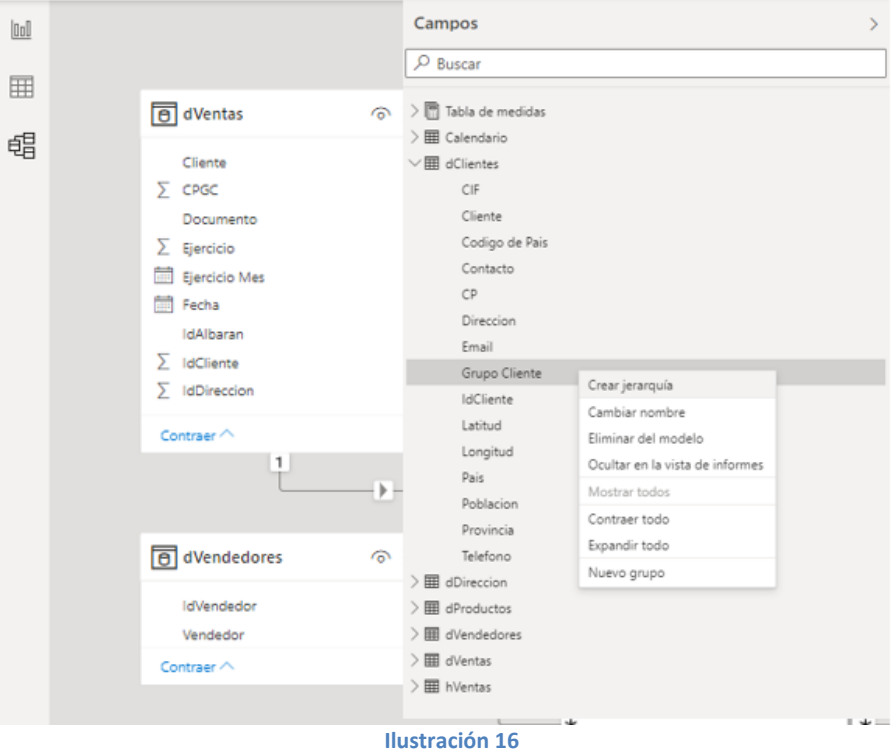

#### **Sobre el control de los segementadores. El editor de iteraciones**

<span id="page-10-0"></span>Una vez disponible nuestro segmentador podemos controlar su comportamiento y como afecta al resto de elementos visuales a traves del editor de iteraciones.

Para ello seleccionamos el segementador y acudimos al menú formato editor de itereacciones y se nos activa para cada elemento visual las opciones de afectar o no el iterador, tal y como se desprende de la siguiente ilustración

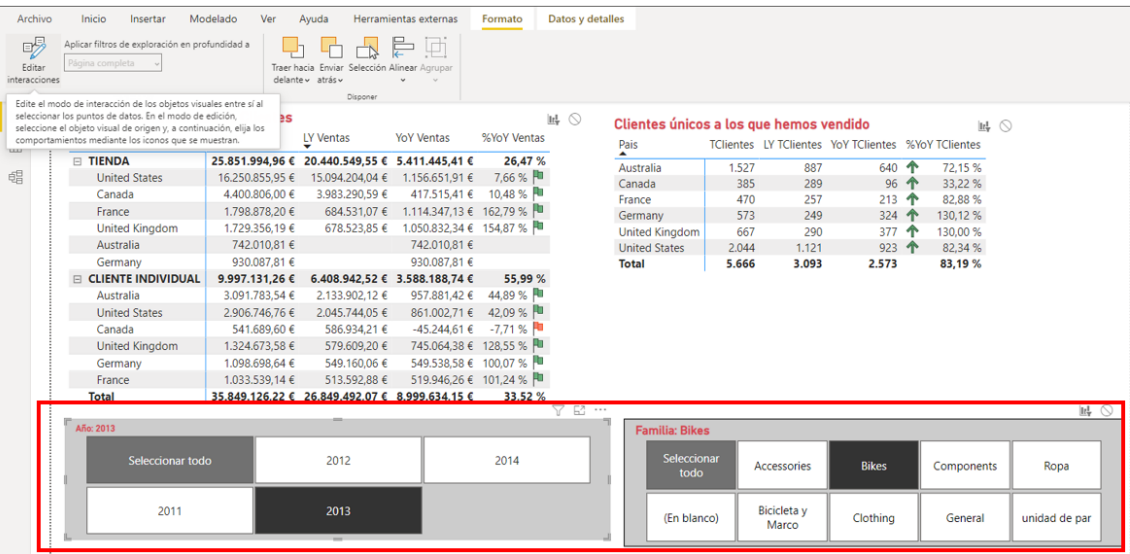

#### **Ilustración 17**

En este caso los segementadores están afectando a todos los elementos visuales de la pagina, mientras que en el siguiente caso hay segementadores que no afecta a elementos visuales y otros que si afectan a todos los elementos visuales.

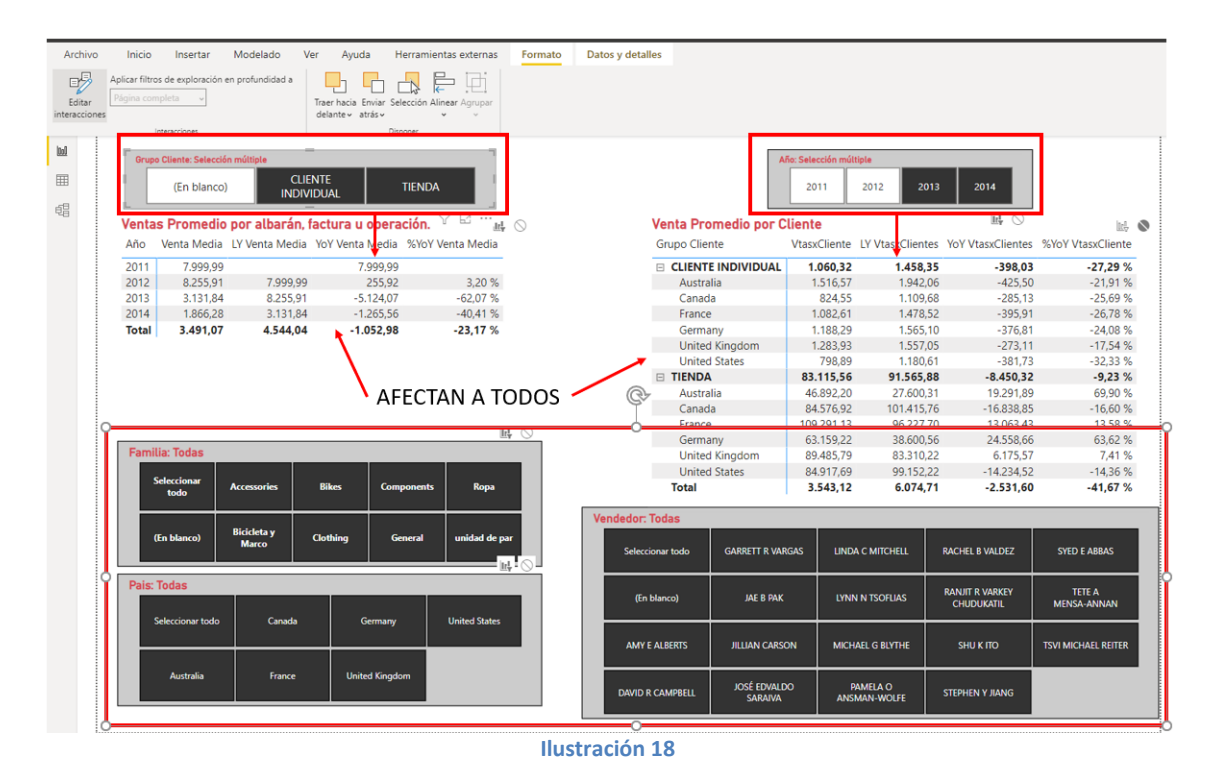

### **Creación de marcadores y botones en informes de Power BI**

<span id="page-11-0"></span>Con los **botones** de Power BI puede crear informes que se comportan como aplicaciones, y crear un entorno en el que los usuarios puedan mantener el mouse sobre el contenido de Power BI, hacer clic en él e interactuar con él<sup>3</sup>, así los controles de selección nos permiten crear informes profesionales.

Juntamente con los marcadores, se pueden hacer muchas operaciones para mejorar el diseño y la estructura de visualización de los informes de Power BI. Por ejemplo en muchas ocasiones necesitamos mostrar una gran cantidad de visualizaciones relacionadas entre si para crear una comparación o un análisis más detallado, la primera solución que pensamos para esto es crear varias páginas e ir visualizándolas una a una. Esto dificulta mucho la navegación en los informes debido a la cantidad de páginas o pestañas.

Power BI nos permite crear agrupaciones visuales gracias a los controles de selección que luego podremos ocultar o mostrar según nuestros intereses. Poder ocultar grupos de visualizaciones nos permite crear múltiples vistas dentro de una misma página de Power BI.

Aprender a usar los controles de selección en Power BI es muy efectivo y una vez aprendido cómo hacerlo se convertirá en un método de uso muy habitual en el diseño de nuestros reportes.

<sup>&</sup>lt;sup>3</sup> Extraído y adaptado de [Creación de botones en informes de Power](https://docs.microsoft.com/es-es/power-bi/create-reports/desktop-buttons?tabs=powerbi-desktop) BI - Power BI | Microsoft Docs asi como [Botones en Power BI | Cómo usar Controles de Selección](https://aglaia.es/blog/power-bi/power-bi-como-usar-los-controles-de-seleccion/)